■EG/BD/Par/NV2 シリーズ HDD フォーマット方法

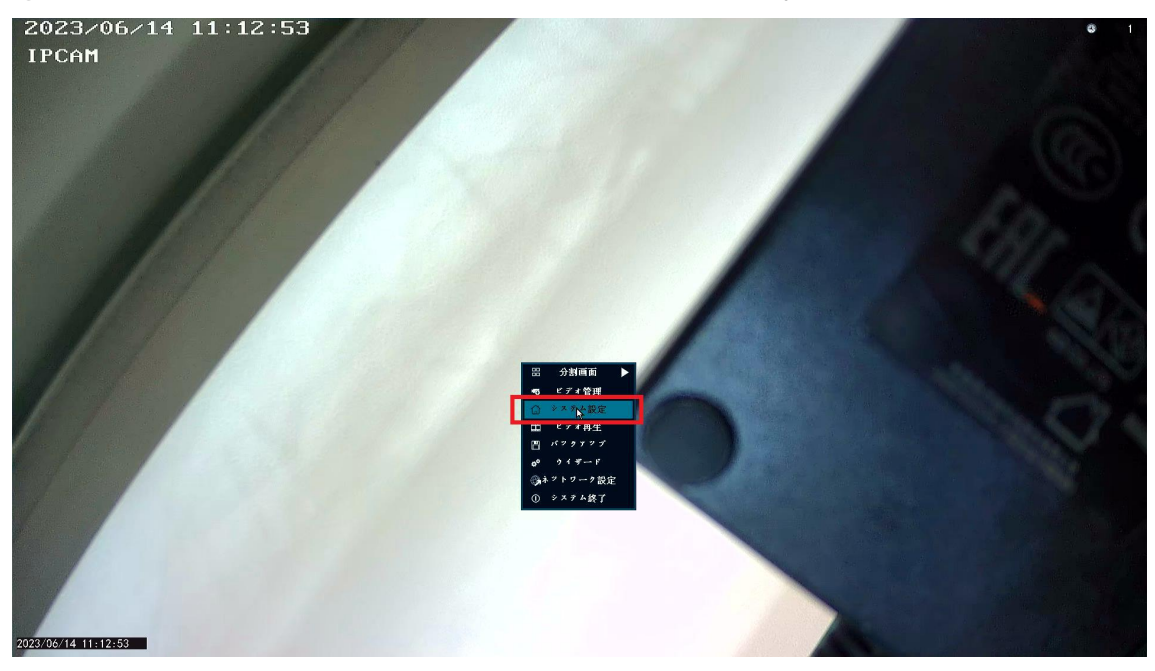

①ライブ画面で右クリック➡システム設定を開きます。

②設定画面から画面左端の HDD 設定を左クリックします。

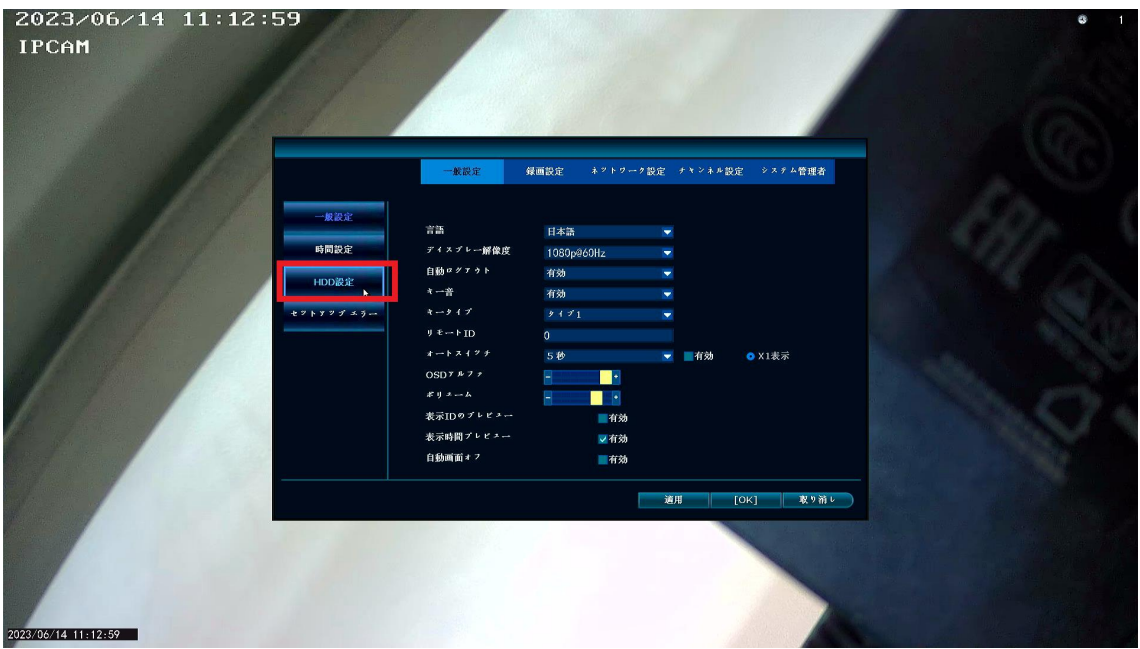

③HDD 情報の右側にフォーマットのチェックボックスが有りますので、チェッ クを入れ「フォーマット」を左クリックします。

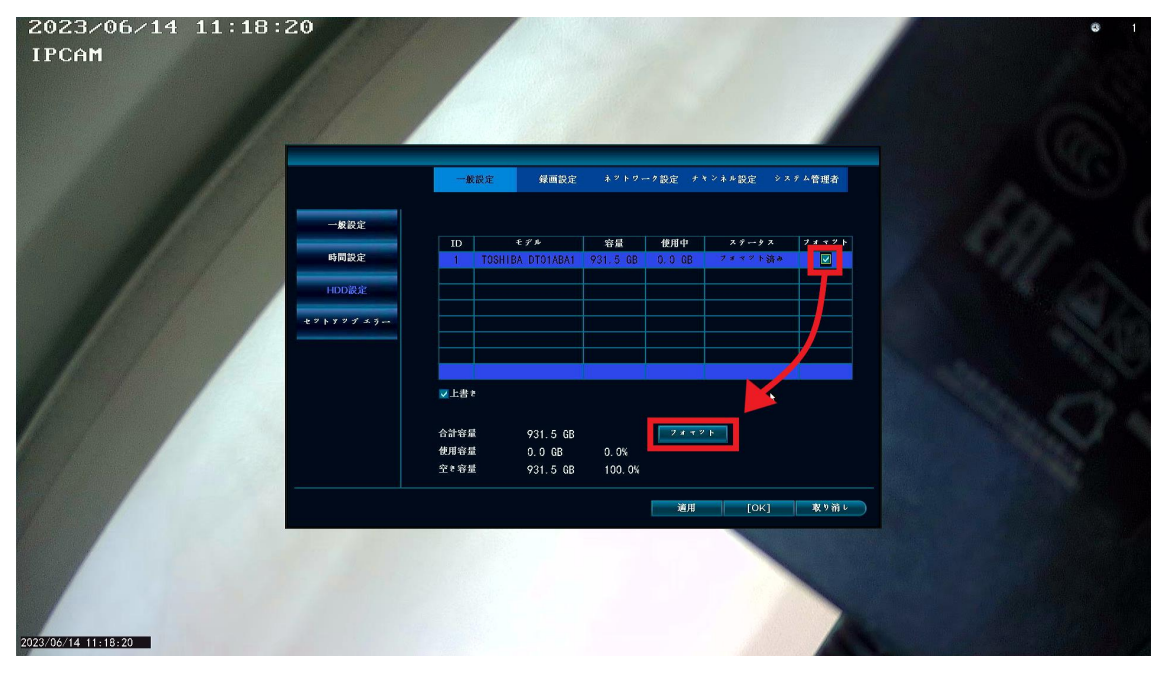

④HDD フォーマットの最終確認が表示されますので、「はい」を左クリックしま す。

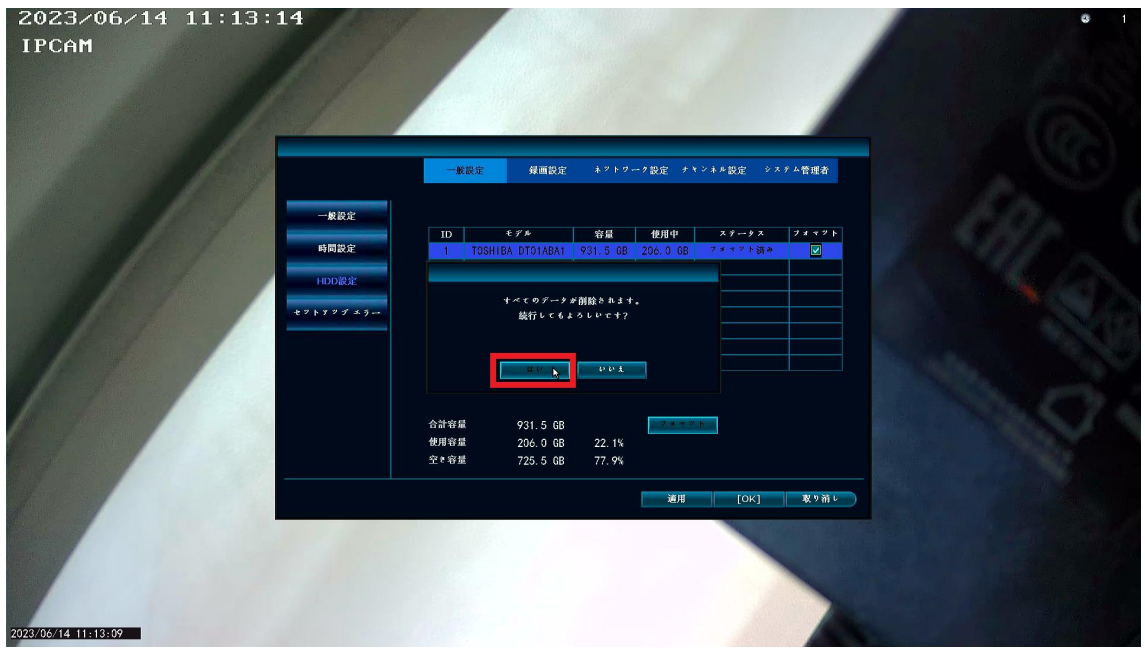

⑤パーセンテージが表示されます。

100%になると「フォーマット完了」と表示され、フォーマットが完了となりま す。

OK→OK と左クリックしライブ画面に戻り作業終了となります。

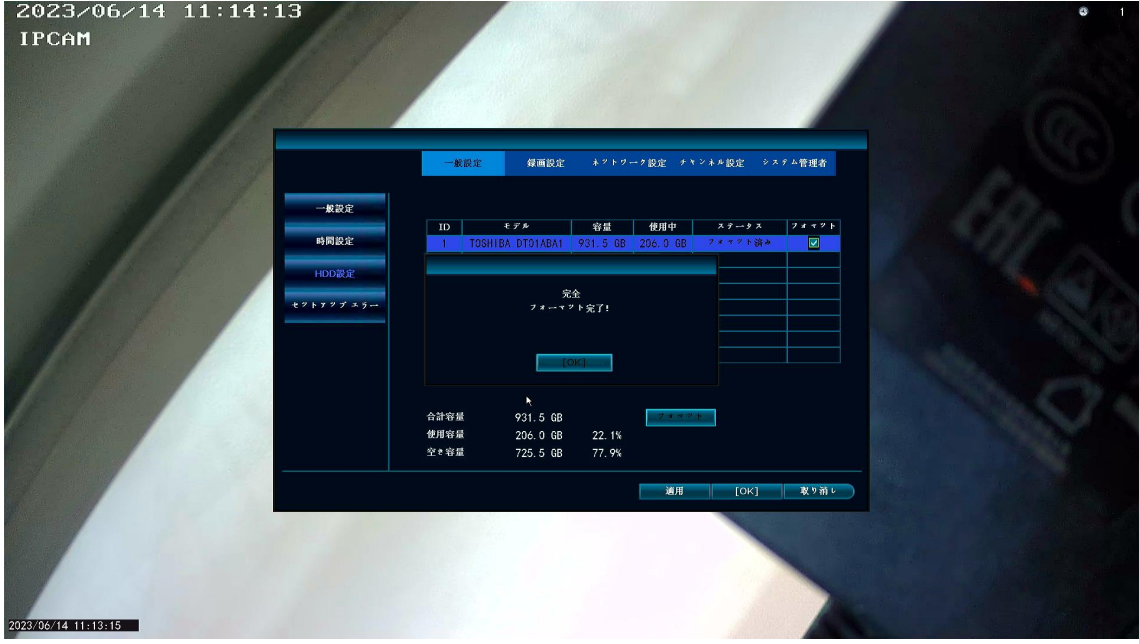